# ArcSoft Total Media™ HDCam 2.0

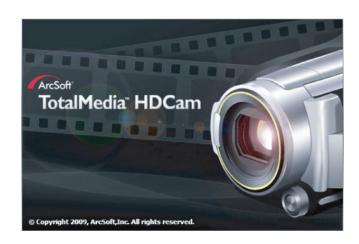

# **Quick Start Guide**

#### Introduction

ArcSoft Total Media™ HDCam is a desktop software that combines media management and playback capabilities.

#### Media management

You can import media files from the device to edit, upload, and produce photo books and album pages.

#### Playback capability

You can view pictures and play video clips using ArcSoft Total Media™ HDCam.

#### **System Requirements**

Operating System: Windows XP SP2, Vista, and Windows 7

CPU: Intel / AMD Dual-Core or above

Memory: At least 1GB

Graphic Card: DirectX 9 or DirectX 10 (recommended)

Interface: Standard USB 1.1 port or higher Hard Disk: At least 2GB of available disk space

#### Installation

To install Total Media™ HDCam:

- 1. Connect your device to a desktop or notebook PC.
- 2. Insert the installation CD into the DVD-ROM/CD-ROM drive.
- 3. The CD runs automatically.
- 4. Follow the instructions to complete the installation.

If the CD does not automatically run, follow the steps below to install the software:

- 1. Double click on My Computer.
- 2. Go to DVD-ROM/CD-ROM drive.
- 3. Click the right mouse button, then click Open.
- 4. Double click on TotalMediaHDCam.exe.
- 5. A wizard appears to guide you through the installation procedure.
- 6. Follow the instructions to complete the installation.

#### To Uninstall

To uninstall Total Media™ HDCam:

- 1. Click Start > Programs > ArcSoft Total Media HDCam > Uninstall.
- 2. A wizard appears to guide you through the uninstall procedure.
- 3. Follow the instructions to complete the uninstall process.

### Language

To change the interface language after installation:

- 1. Click Options > Preferences on the main screen.
- 2. Select a language then click OK.

- Registration and Upgrade

  To register or upgrade:

  1. Click on the main screen to connect to Information Center.

  2. Select Upgrade, Patches, or Registration.

# **Media Browser**

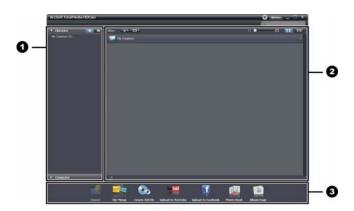

| # | Area         | Function                     |
|---|--------------|------------------------------|
| 1 | View Mode    | Provides three modes to view |
|   | Area         | media files.                 |
| 2 | Preview Area | Selects and displays file    |
|   |              | thumbnails and detailed      |
|   |              | information.                 |
| 3 | Function Bar | Lists main function buttons. |

### View media files

Follow the instructions below to view the media files in your device:

- 1. Connect the device to your computer.
- 2. The device code appears on the top of View Mode Area.
- 3. Click the device code to display all media files in the device.

#### **Device code**

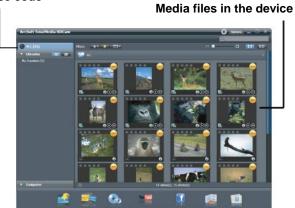

- To play a video clip, double click the clip or click.
- To pause / stop / continue a video clip, click Ⅲ/ Ⅲ/ Ⅲ/
- To play the previous or next clip, click
- To delete a file, select the file then click
- To trim a video clip, click<sup>3</sup>
- To rate a file, click  $\star$  on the file.
- To preview a picture in a new window, double click the picture.
- To preview the previous or next picture, click the right/left button.

#### View modes

Three view modes are available to view media files: Library View, Calendar View, and Browser View.

Note: To view media files in your device using Library or Calendar View, you need to import media files first.

#### **Library View**

The Library View lists My Creation folder and other folders created while importing files.

- To switch to Library View
- Click Libraries to expand Libraries window
- 2. Select the desired folder.
- 3. Click to switch to Library View.
- To view or edit a folder's properties, select the folder then click ...

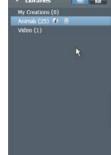

To delete a folder, select the folder then click

#### **Calendar View**

The Calendar View uses the file creation date to organize media files.

- To switch to Library View
- 1. Click Libraries to expand Libraries window.
- 2. Select the desired folder.
- 3. Click to switch to Calendar View.

Three modes are available in

Calendar View: Year, Month, and Day mode.

#### To switch between different modes:

- Click the picture under the desired year to enter Month mode.
- Click **I** to change to the previous or next year if available.
- Click the picture under the desired month to enter Day mode.
- Click to change to the previous or next month if available.
- Click 💶 to return to the previous mode.

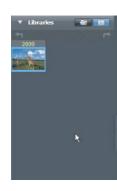

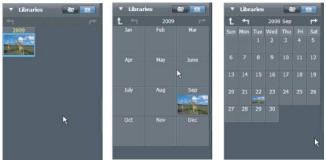

#### **Browser View**

The Browser View enables you to browse for media files in your computer using the tree view.

#### To switch to Browser View:

- 1. Click Computer to expand Computer window.
- Select the desired folder in your computer to view media files.
   To refresh the list of media files, click ...

# **Preview Area**

In Preview Area, several options are available to select and display file thumbnails and detailed information.

| Option  | Name             | Function                                               |
|---------|------------------|--------------------------------------------------------|
| *       | Rating filter    | Displays media files according to the selected rating. |
| *       | New filter       | Displays media files which are new.                    |
|         | Type filter      | Displays media files according to the selected type.   |
|         | Quick search     | Displays media                                         |
|         |                  | files according to                                     |
|         |                  | the typed                                              |
| O       |                  | characters.                                            |
|         | Thumbnail slider | Adjusts                                                |
|         |                  | thumbnail size by                                      |
|         |                  | moving the slider.                                     |
| <b></b> | Thumbnail        | Displays file                                          |
|         |                  | thumbnails.                                            |
|         | Details          | Displays file                                          |
|         |                  | thumbnails with                                        |
|         |                  | detailed                                               |
|         |                  | information.                                           |

# **Function Bar**

The Function Bar lists main function buttons. Click the button to access the function.

| access the full ction. |           |                                      |
|------------------------|-----------|--------------------------------------|
| Button Name            |           | Function                             |
|                        | Import    | Imports media files to the computer  |
|                        |           | from a camera, camcorder, or storage |
|                        |           | device.                              |
| No.                    | File      | Produces movies with your video      |
| -                      | Merge     | files.                               |
|                        | Create    | Burns AVCHD discs with your video    |
|                        | AVCHD     | files.                               |
| You Tube               | Upload to | Uploads files to your YouTube        |
| TOU THUE               | YouTube   | account.                             |
|                        | Upload to | Uploads files to your Facebook       |
|                        | Facebook  | account.                             |
| 100                    | Photo     | Produces photo books with your       |
|                        | Book      | pictures.                            |
| 0                      | Album     | Produces album pages with your       |
| - AND                  | Page      | pictures.                            |

# Importing media files

To import media files to your computer:

- 1. Select the desired folder.
- 2. Select the desired files.
- 3. Click Import. The Import window appears.

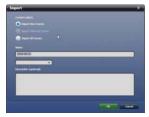

- Select Import New Scenes, Import Selected Scenes, or Import All Scenes.
- 5. Select or type a folder name.
- 6. Click OK to import files.

# Merging video clips

To merge video clips:

- 1. Click File Merge. The work area appears.
- 2. Click and drag the desired video clips into the work area.
- 3. Double click clips to preview and edit, if necessary.
- 4. Click Next to merge the clips.
- 5. Select the device and path to save the merged clip.

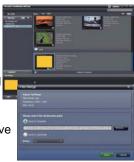

# **Burning AVCHD discs**

To burn AVCHD discs:

- Click Create AVCHD.
   The work area appears.
- 2. Click and drag the desired video clips into the work area.
- 3. Double click clips to preview and edit, if necessary.

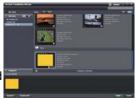

- 4. Click Next.
- Select the drive to burn the AVCHD disc or select the path to save the files in your computer.

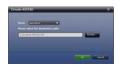

# **Editing video clips**

To edit a video clip:

- Double click a video clip in the work area. The Editing window appears
   Click to select the beginning the trimmed clip.
   Click to select the end of the trimmed clip.
   Click to save the trimmed clip.

| Here is a brief description of other tools in the Editing window: |                |              |                                   |  |
|-------------------------------------------------------------------|----------------|--------------|-----------------------------------|--|
|                                                                   | Button         | Name         | Function                          |  |
|                                                                   |                | Play / Pause | Click to play or pause the clip.  |  |
|                                                                   |                | Stop         | Click to stop the clip.           |  |
|                                                                   | ×              | Previous     | Click to go to the previous clip. |  |
|                                                                   | $\blacksquare$ | Next         | Click to go to the next clip.     |  |

| 0000 C | Time box Volume level | Click on the number and use arrows to view a certain point of the video clip.  Drag to change the volume. |
|--------|-----------------------|----------------------------------------------------------------------------------------------------|
| _7     | Full screen           | Click to enter full screen mode.                                                                          |

# Uploading files to YouTube

To upload files to YouTube:

- 1. Click Upload to YouTube. The wo area appears.
- 2. Click and drag the desired file in work area.
- 3. Click Next. The YouTube Login window appears.
- 4. Type your YouTube user name and password.
- 5. Click Login to sign in to YouTube.
- 6. Follow YouTube's instructions to upload the file.

# **Uploading files to Facebook**

To upload files to Facebook:

- 1. Click Upload to Facebook. The work area appears.
- 2. Click and drag the desired file into the work area.

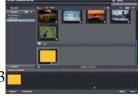

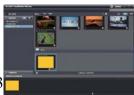

- 3. Click Next. The Facebook Login window appears.
- 4. Type your Facebook Email and password.
- 5. Click Login to sign in to Facebook.
- 6. Follow Facebook's instructions to upload the file.

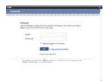

# **Producing photo books**

To produce photo books:

- 1. Click Photo Book. The work area appears.
- 2. Drag the desired pictures into the work area.
- 3. Click Next to launch the ArcSoft Creations application.

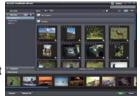

- 4. Select photo book categories to view photo books.
- 5. Select a photo book.

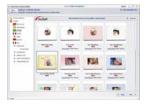

6. Click Next to enter Photo Book Design screen.

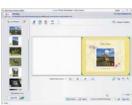

7. See the illustration below for descriptions of photo book design:

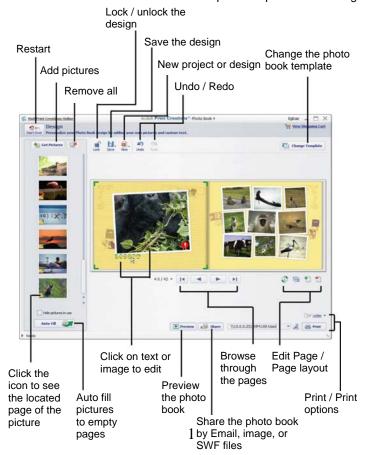

# **Producing album pages**

To produce photo books:

- 1. Click Album Page. The work area appears.
- 2. Drag the desired picture into the work area.
- Click Next to launch the ArcSoft Print Creations application.

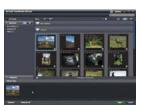

- 4. Select album page categories to view album pages.
- 5. Select an album page.

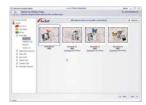

6. Click Next to enter Album Page Design screen.

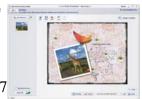

#### 7. See the illustration below for descriptions of album page design:

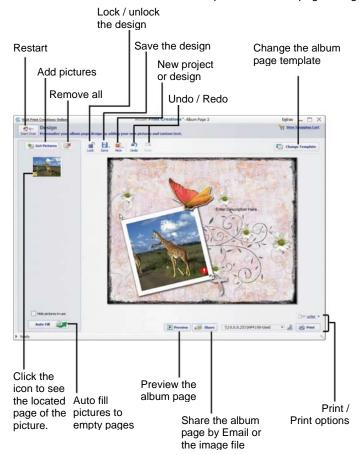